# **Hands-on Practice**

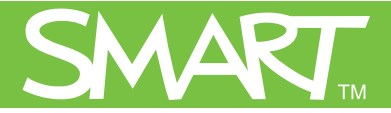

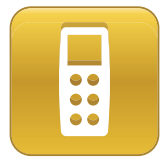

# **Evaluating assessment results**

This Hands-on Practice provides a structured exercise for interpreting and evaluating class assessment results using SMART Response Teacher Tools software.

Before completing this Hands-on Practice, ensure that you have read the Quick References for the SMART Response interactive response system. Install SMART Response, SMART Notebook and a PDF viewer on your computer before proceeding.

Download the following files from the [SMART Training Center](http://smarttech.com/trainingcenter/) website and save them to your desktop:

• My Teacher Profile

Refer to the Quick Reference document Setting up the SMART Response interactive response system to collect and store student responses for information on how to set up your class and create class lists.

In this Hands-on Practice you'll learn how to:

- View assessment results
- Generate reports in PDF
- Interpret performance reports

## **Opening Teacher Tools software**

You can use Teacher Tools software to create a comprehensive analysis of the results obtained from the assessments you administer in SMART Notebook software.

- 1 Double-click the My Teacher Profile.teacher file to open Teacher Tools software
- 2 Ensure you're in Gradebook view

**Note:** The Gradebook view allows you to use the full functionality of Teacher Tools software. The Basic view only allows you to start

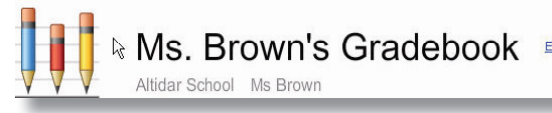

a class or anonymous assessment. To open Teacher Tools software in Gradebook view every time, select the **Start here when you start Teacher Tools** check box.

3 Click **Math 7 (Period 3)** in the Teacher Tools side menu Don't click **Start Class.**

### **Viewing assessments results in Gradebook**

- 1 Click the **Assessments** tab. A list of assessments delivered with SMART Notebook and the class average for each assessment appears.
- 2 Click the **Maps and Scale** assessment and view the assessment information in the bottom pane
- 3 Click the **Privacy** button and note the changes to the assessment information
- 4 Click the **Performance** button in the bottom pane to display student achievement per question for the selected assessment
- 5 Click the **Results** button in the bottom pane to display each student's grade for the selected assessment
- 6 Compare an individual student's grade in the Results area, with the class average shown in the top pane 7 Select other assessments and observe how the same student performed

Is there a consistent pattern for the student's performance or is there a particular subject area where the student is experiencing difficulties?

# **Generating reports in PDF**

Teacher Tools software allows you to print student and class assessment PDF reports. You must install a PDF viewer on your computer to see the results.

### **Generating class performance reports**

- 1 Click **Class Performance** in the side bar under Reports
- 2 Select **Math 7 (Period 3)** from the menu
- 3 Include All assessments types
- 4 Click **Browse** and select a location to save the PDF report
- 5 Click **Create** to generate the report. The PDF opens automatically.
- 6 Analyze the class performance results

#### **Generating student performance reports**

- 1 Click **Student Performance** in the side bar under Reports
- 2 Select **Math 7 (Period 3)** from the menu
- 3 Select **All students**
- 4 Include All assessments types
- 5 Click **Browse** and select a location to save the PDF reports

**Note:** Teacher Tools software creates a separate PDF report at the specified location for each student in your class list.

- 6 Click **Create** to generate the reports. The destination folder opens automatically.
- 7 Double-click a PDF to open the report and analyze the student performance results

## **Interpreting performance results**

A performance report displays assessment results by: subject, topic, student, question tag, student tag and over a period of time.

**Results by subject** – displays the class or student average sorted by subject type. You define any subjects that appear in the report when you enter information into the title pages of your assessments.

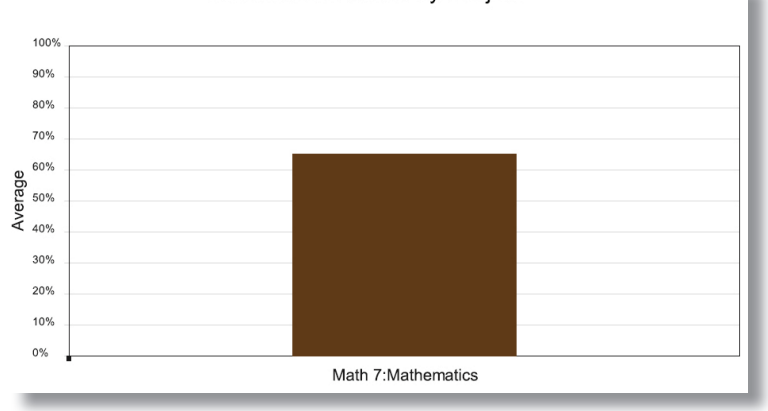

#### Assessment Results by Subject

**Results over time –** displays the class or student average for each assessment in chronological order.

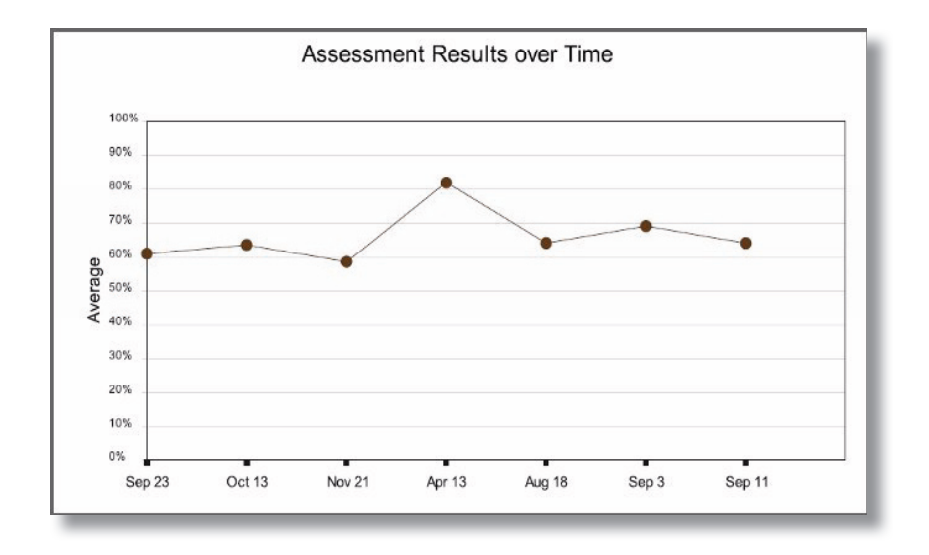

Results by topic – compares student or class performance across topics. You define these topics when you enter information into the title pages of your assessments.

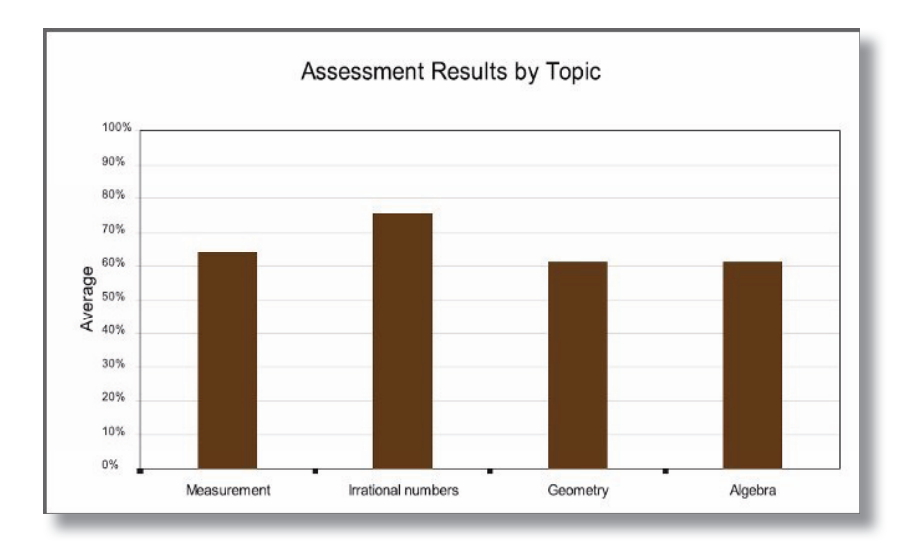

Results by question tag – compares student or class performance on tagged questions throughout your assessments.

100% 90% 80% 70% 60% Average<br> $\frac{60}{40\%}$ 30% 20% 109  $0%$ Strand Formulae 111111

Assessment Results by Strand (Question Tags)

**Results by student tag –** compares the average performance of tagged student groups on all assessments for a class. Note that you can only compare student tags in a Class Performance Report.

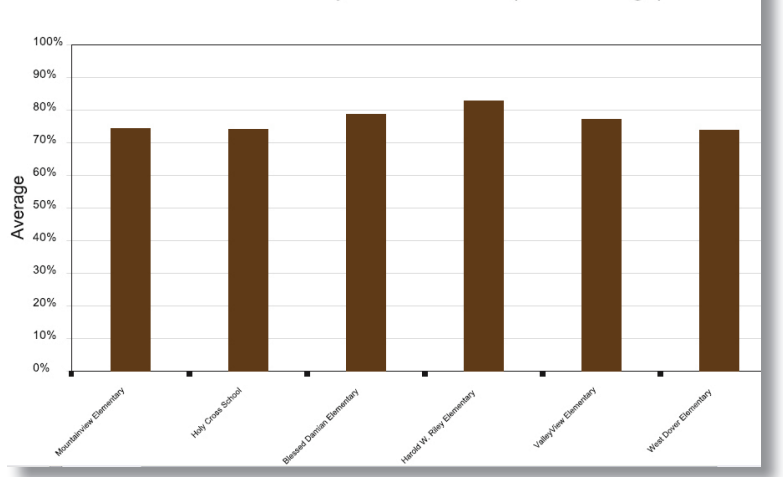

#### Assessment Results by Feeder School (Student Tags)

Congratulations, you're now ready to use the SMART Response interactive response system to create, deliver and evaluate assessments. Refer to the Quick Reference documents and SMART Response User's Guide for additional information on using SMART Response, Teacher Tools software and SMART Notebook software.

© 2009 SMART Technologies ULC. All rights reserved. Notebook, Senteo, smarttech and the SMART logo are trademarks or registered trademarks of SMART Technologies ULC in the U.S. and/or other countries. All other third-party company names and products are for identification purposes only and may be trademarks of their respective owners. Printed in Canada 04/2009.